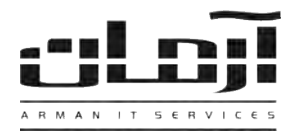

## \_\_\_\_\_\_\_\_\_\_\_\_\_\_\_\_\_\_\_\_\_\_\_\_\_\_\_\_\_\_\_\_\_\_\_\_\_\_\_\_\_\_\_\_\_\_\_\_\_\_\_\_\_\_\_\_\_\_\_\_\_\_\_\_\_\_\_\_\_\_\_\_\_\_\_\_\_\_ **آموزش نصب نرم افسار ارسال SMS از طریق Modem GSM**

## **قدم اول:**

**قدم سوم:**

مربوط به نرم افزار ارسال SMS را داخل درایو کامپیوتر سرور آرمان (کامپیوتری که قسمت های اصلی نرم افزار آرمان ماننـد قفـل سخت افزاری و بانک اطلاعاتی مربوط به نرم افزار آرمان بر روی آن نصب شده و دستگاه GSM Modem به آن متصل شده) قرار دهید. بعد از باز شدن پتجره نصب یا Setup، مراحل نصب را بدون تغییر در تنظیمات نصب ادامـه دهیـد. پـس از پایـان نصـب بـر روی کلیـد Close کلیک کٌیذ تا عولیات تکویل شَد.

\* درصَرتیکِ پٌجرُ ًصة تِ صَرت خَدکار تاز ًشذ، از قسوت Computer My ٍارد درایَ CD شذُ ٍ Setup را اجرا ًواییذ \*

## Computer Management File Action View Window Help  $A + |E| = |B|$  (2  $E$  ) Computer Management (Local) **E-A SERVER2** System Tools Computer **قدم دوم: F** Event View Disk drives **T** Event Viewer<br> **E** Shared Folders<br>
Performance Lo Display adapters سین کارت هدَرد ًظدر جْدت ارسدال SMS را ٍارد Modem GSM Performance Logs and Alert: Human Interface Devices Device Manager F <>>
IEEE 1394 Bus host controllers کٌیذ )سین کارت تایذ فاقذ CODE PIN تاشذ(، Modem GSM را El Storage **Fig. 2 Moderns** Eller Removable Storage<br>Disk Defragmenter<br>Disk Management Monitors تدِ سدرٍر آرهداى هتصدل ًواییدذ . در Manager Device در قسدوت Multifunction adapters H 图 Network adapters Services and Applications De Other devices<br>En V Ports (COM & LPT) اس شماره COM را جهت تنظیمـات در نـرم افـزار آرمـان بخـاطر GOM ، Communications Port (COM1) بسپارید (بطور مثال در شکل فوق COM6 مورد نظر می باشد). PCI COM (COM4) PCI\_COM (COM5) Prolific USB-to-Serial Comm Port (COM6)

## $\overline{\omega}$ X تنظیمات دستگاه ارسال SMS 09128173278 شماره مقابل: Server2 SMS<sub>19</sub> ترم افزار آرمان را بر روى سرور آرمـان بـاز نام مرکز ارسال SMS: COM6 شماره مرکز ارسال SMS: 10000 دوره کنترل SMS جدید برای ارسال به میلی ثانیه: کنیـد. وارد ابـزار و تنظیمـات و بعـد وارد تكرار ارسال:  $10$ وقفه بين ارسال SMS هَاف پي دَر پي به ثانيه: Pattern! \* 21608102625 الگوف پورت؛ WH. سای دستگاه: تنظیمات نرم افزار شوید. سپس از قسـمت  $\overline{\mathbb{V}}$ فعالي: یر روی کلید تنظیمات دستگاه های **SMS** الكرفتن وضعيت <mark>إ ال</mark>اجراف سرويس <mark>ا</mark> ومعيت سرويس: ارسال SMS کلیک کٌیذ. تعذ از تاز شدذى ینجـره تنظیمـات دسـتگاه هـای ارسـال

SMS بر روی کلید جدید کلیک کنید. تنظیمات مربوطه را به ترتیب وارد نمائید: نام سرور: نـام سیسـتمی کـه نـرم افـزار ارسـال SMS ٍو Modem GSM تر رٍی آى ًصة شذُ است، پدَرت : پدَرت هشداّذُ شدذُ در قسدوت Manager Device( تطدَر هثدال در شدکل فدَق 6COM)، دٍرُ کٌترل SMS: ،10000 ٍقفِ تدیي ارسدال : ،10 سدری دسدتگاُ : در صدَرت USB تدَدى Modem GSM، AU ٍ در غیدر اینصورت A انتخاب شود، شماره موبایل، نام مرکز و شماره مرکز: نیازی به وارد کردن این اطلاعات نیست، تکرار ارسال: 10، بعـد از وارد کـردن اطلاعات بر روی تایید کلیک کنید، در پاسخ به تنظیم ارتباط با بانک اطلاعاتی، بر روی Yes کلیک کنید، تنظیمات ارتباط با بانک اطلاعـاتی را بدون تغییر تایید کرده و اجرای مجدد سرویس را تایید نمایید. درصورت صحیح انجام دادن مراحل فوق، قسـمت الگـوی پـورت کـدی را بـرای دریافت کد فعال سازی بخش SMS در اختیـار شـما قـرار مـی دهـد. بـر روی کلیـد ویـرایش کلیـک کنیـد و بـرای دریافـت کـد بـه آدرس www.arman-it.com/ats مراجعِه نمائید و یا بر روی آدرس سایتی که در بخش پایین پنجره تنظیمات به نمایش در آمده است کلیک کنید. پس از دریافت کد، قسمت الگوی پورت را به طور کامل پاک کرده و کد دریافت شده را در آن وارد کرده، تایید نمایید.

> | IT Services | Networking | Servers | Programming | Support Services | Computers | تلفن: ٨٨٤١۵١۶٢ - فکس: ٨٨٠٤٢١٧٣ - پیامک: ١٠٠٠٠٨٨٤١٥١۶٢